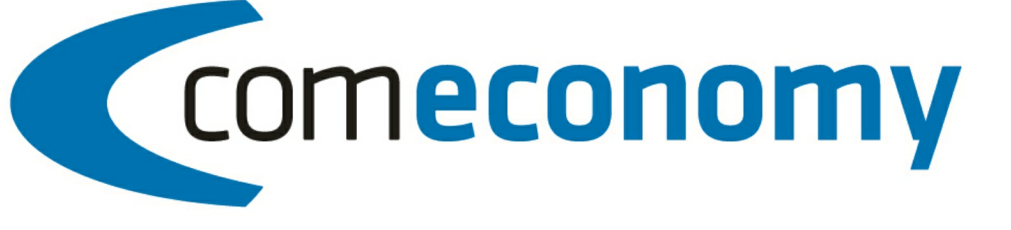

# **Business Edition | Release 2011**

# Bestellwesen

Version 2011.1.0

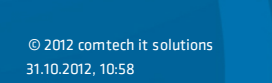

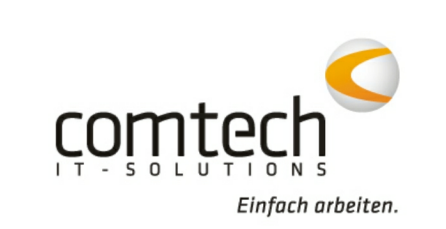

# **Inhaltsverzeichnis**

# Teil I Belegerfassung

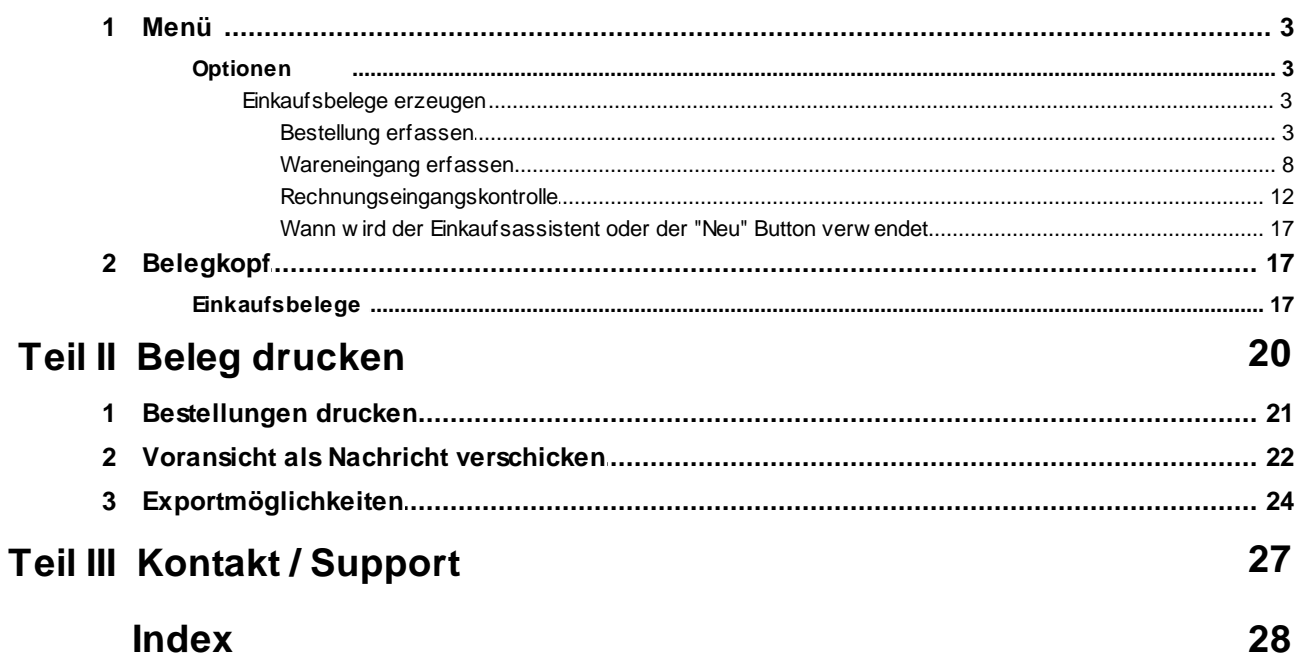

 $\overline{\mathbf{3}}$ 

# **1 Belegerfassung**

### **1.1 Menü**

#### **1.1.1 Optionen**

#### **Einkaufsbelege erzeugen**

Mit dieser Funktion können Sie z.B. aus einem Auftrag eine Bestellung erzeugen (je nach den bei Ihnen eingesetzten Modulen und Belegarten sind z.B.: Bestellanfrage, Bestellung, Wareneingang, Retoure und Rechnungseingang möglich).

Starten Sie entweder über den Menüpunkt **Optionen > Einkaufsbeleg erzeugen** oder über das Symbol: in der Symbolleiste

#### **Bestellung erfassen**

#### **Erzeugen einer Bestellung**

Im folgenden Auftrag wurden Positionen von zwei verschiedenen Lieferanten eingetragen: FXP16 und FXP20 wurde dem Lieferanten Limmert zugewiesen, die folgenden Zeilen dem Lieferanten Schäcke. Damit der Auftrag in eine Bestellung umgewandelt werden kann muss der Auftrag gebucht sein!

**Hinweis:** Die Zuordnung der einzelnen Artikel zum richtigen Lieferanten muss im Artikelstamm unter

dem Programmbereich Zusatzinfo, Kennzeichen im Feld Lieferantennummer: 3. 9. Perfolgen. Die reine Zuordnung im Feld Kennzeichen / LF genügt NICHT! Für Preiswartungen kann im Preiswartungprofil die Lieferantennummer bereits standardmäßig hinterlegt werden.

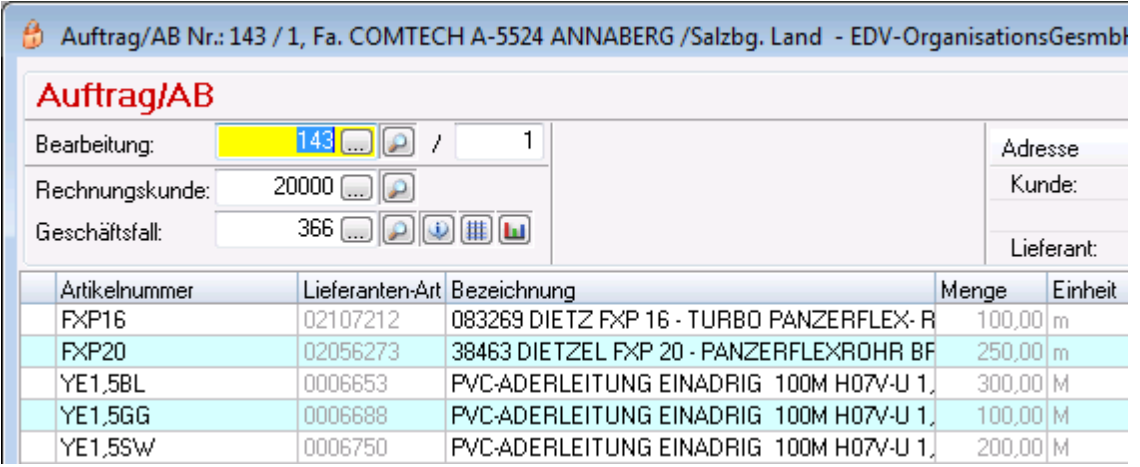

Über **Optionen > Einkaufsbelege** erzeugen wurde "Bestellung" ausgewählt. Das Programm will nun von Ihnen wissen, ob Sie eine Bestellung lt. Lager machen wollen oder aus einem anderen Beleg = Auftrag:

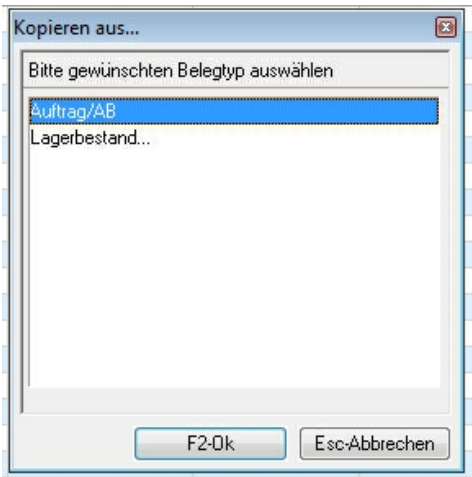

anschliessend wird Ihnen eine Liste aller Aufträge des aktuellen Kunden gezeigt:

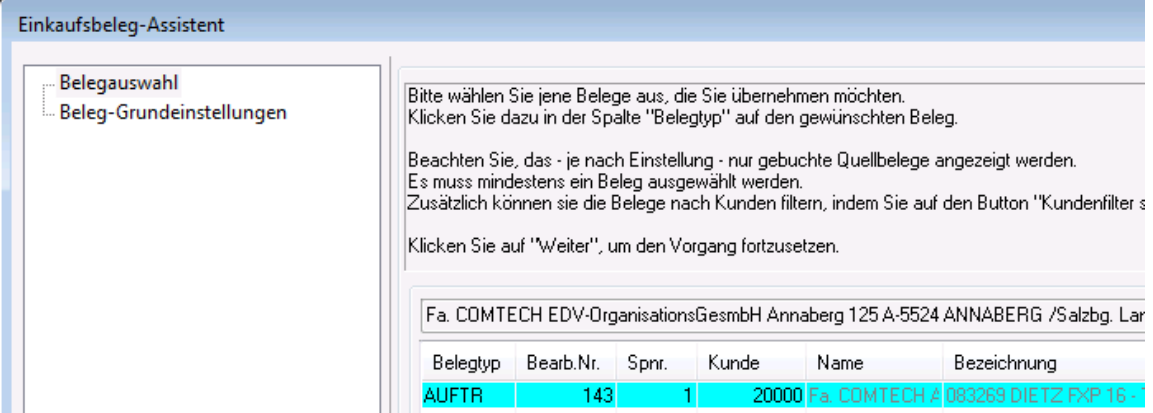

Wenn Sie den gewünschten Beleg ausgewählt haben, erscheint folgende Maske (neuer Belegkopf):

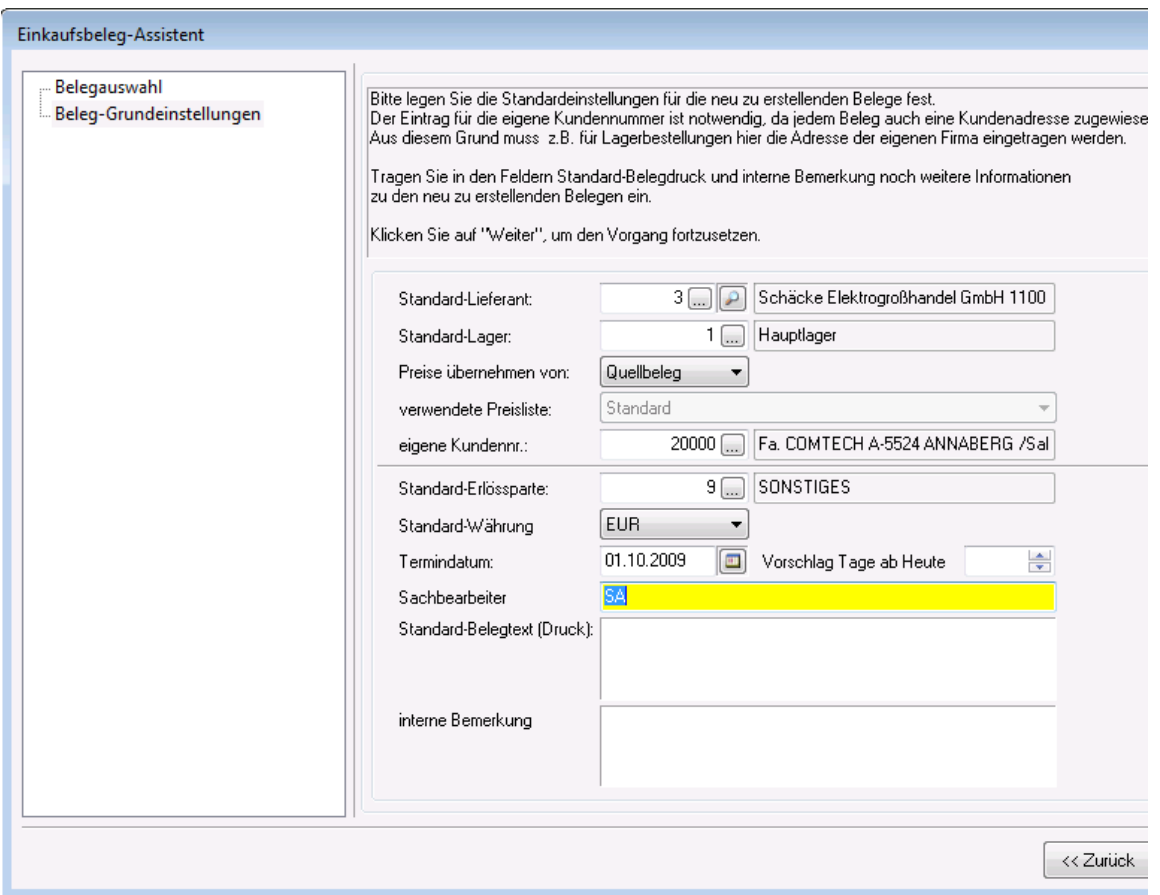

Nach Bestätigung dieses Fensters wird die Bestellung in die hinterlegten Lieferanten aufgesplittet:

a) Bestellvorschlag 1 für den ersten Lieferanten (Limmert):

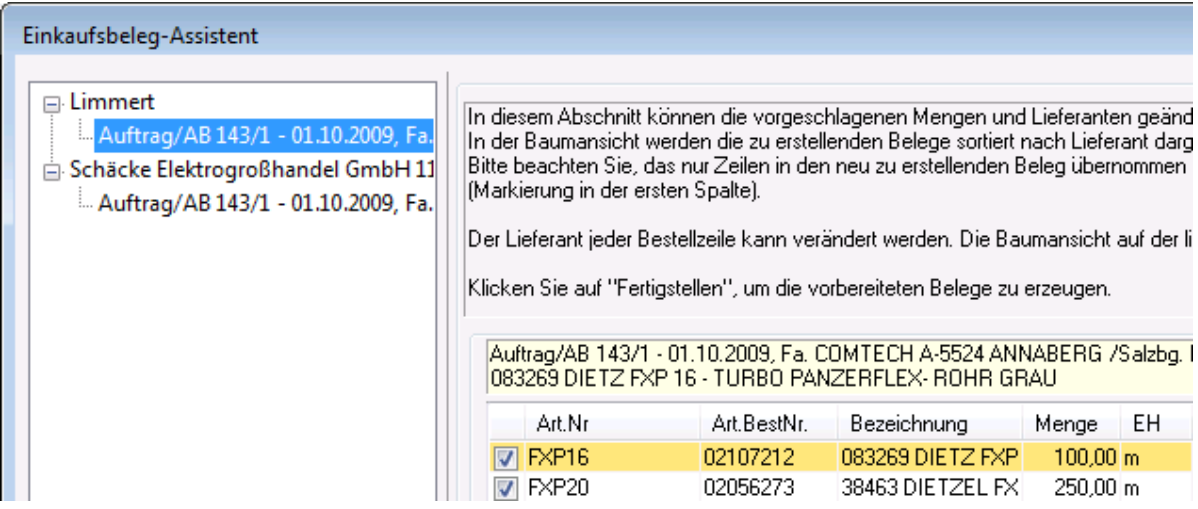

b) Bestellvorschlag 2 für den zweiten Lieferanten (Schäcke):

*© 2012 comtech it solutions*

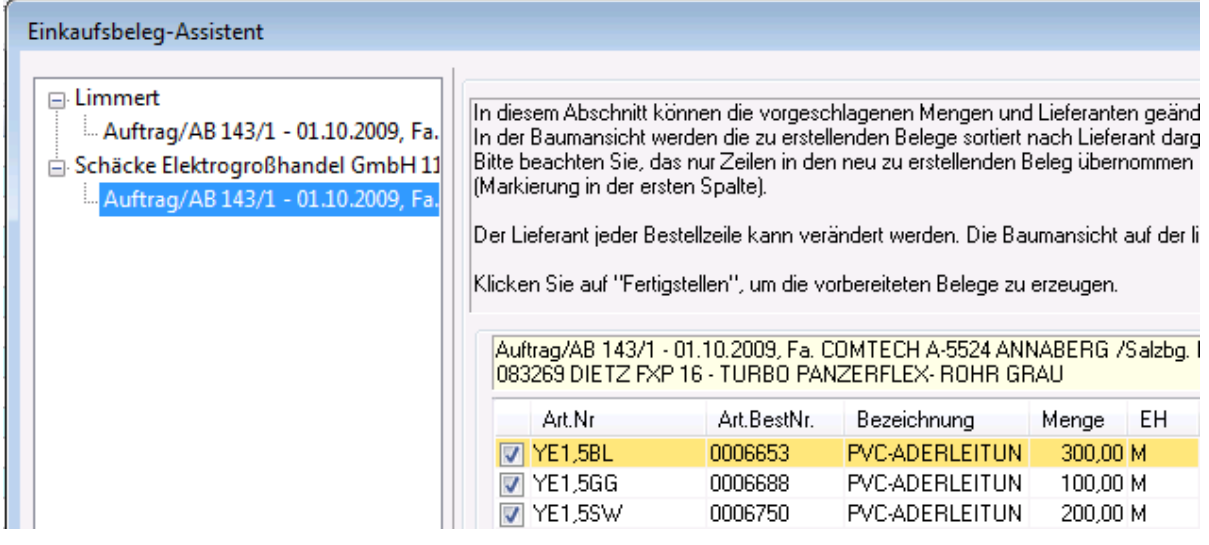

Sie können entweder auf "Fertigstellen" klicken und damit den Bestellvorgang abschließen oder Sie können auch Änderungen durchführen, z.B. die vorgeschlagene Bestell-Menge ändern oder das gewünschte Lieferdatum oder den mit dem Vertreter ev. anders vereinbarten EP:

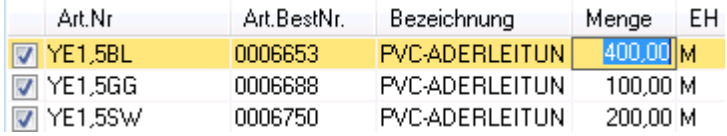

Weiters besteht die Möglichkeit einen Artikel einen anderen Lieferanten zuzuordnen - damit wird der Artikel automatisch zu dem anderen Lieferanten (für diesen Bestellvorgang) zugeordnet.

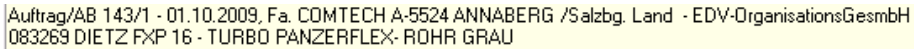

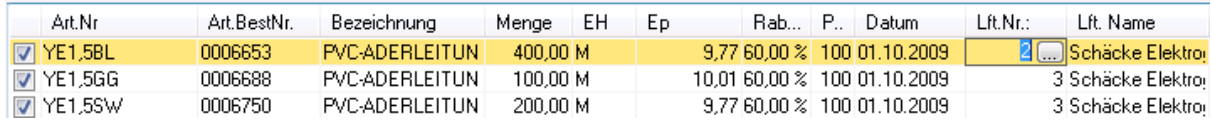

Wenn Sie (nach ev. erfolgten Änderungen) auf "Fertigstellen" klicken, erscheint folgende Maske:

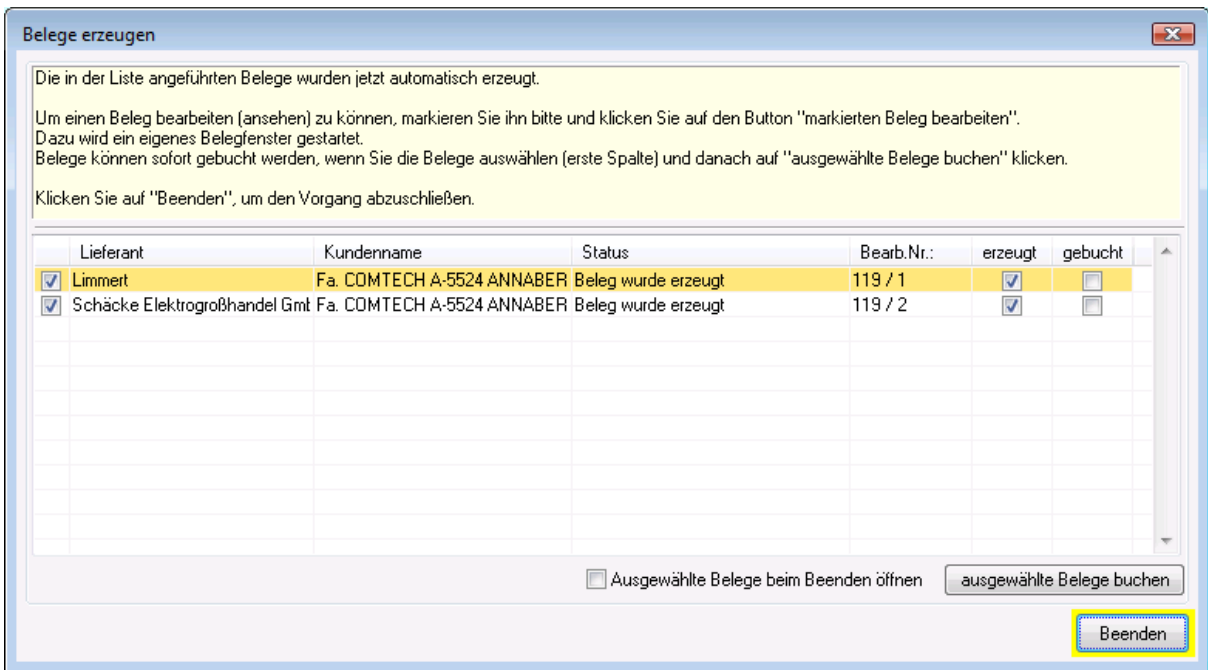

Hier können Sie noch angeben, ob die beiden "ausgewählten Belege" auch gleich gebucht werden sollen, was sinnvoll ist.

Über den Belegnavigator **U** können Sie sich die erzeugten bzw. vorhandenen Belege anzeigen lassen:

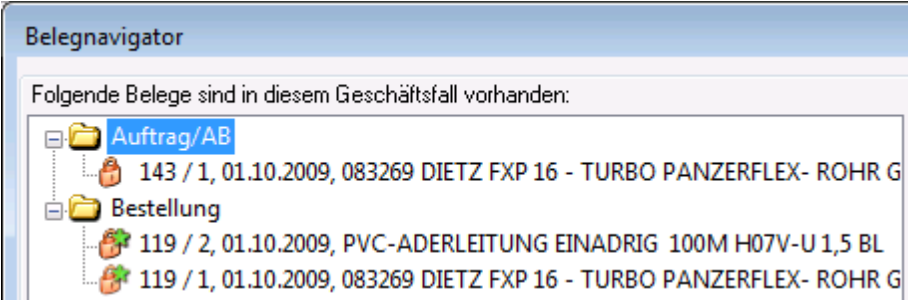

Anschließend können Sie die Bestellungen drucken oder mailen:

Limmert

# **Bestellung**

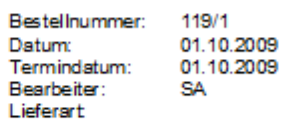

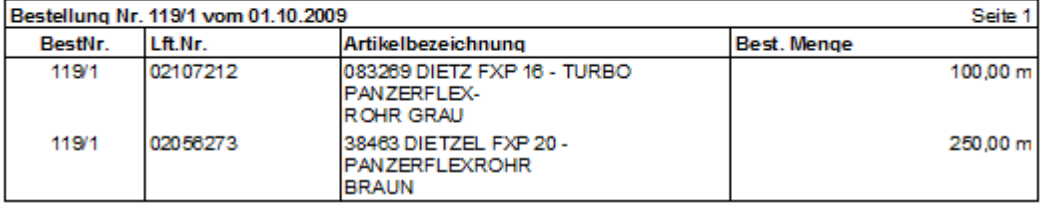

Schäcke Elektrogroßhandel GmbH

### **Bestellung**

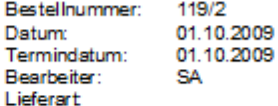

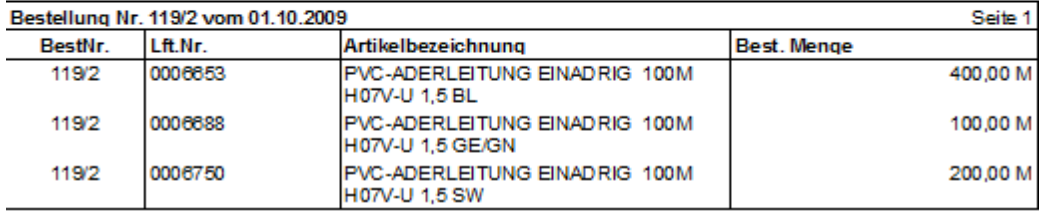

**Hinweis**: Sollten Sie von einer Position mehr benötigen als im Auftrag enthalten war dann können Sie trotzdem eine weitere Bestellung aus dem Auftrag machen. Die bereits vollständig bestellten Artikel werden mit Menge Null angezeigt, Sie können aber natürlich die zusätzlich zu bestellende Menge eintragen.

#### **Wareneingang erfassen**

#### **Wareneingang erfassen:**

Ausgehend von einer Bestellung kann man einen Wareneingang erstellen:

Laden Sie die zum Wareneingang gehörende Bestellung und starten Sie den Einkaufsbeleg-Asistenten (wie bei der Bestellung)

Es erscheint folgende Maske:

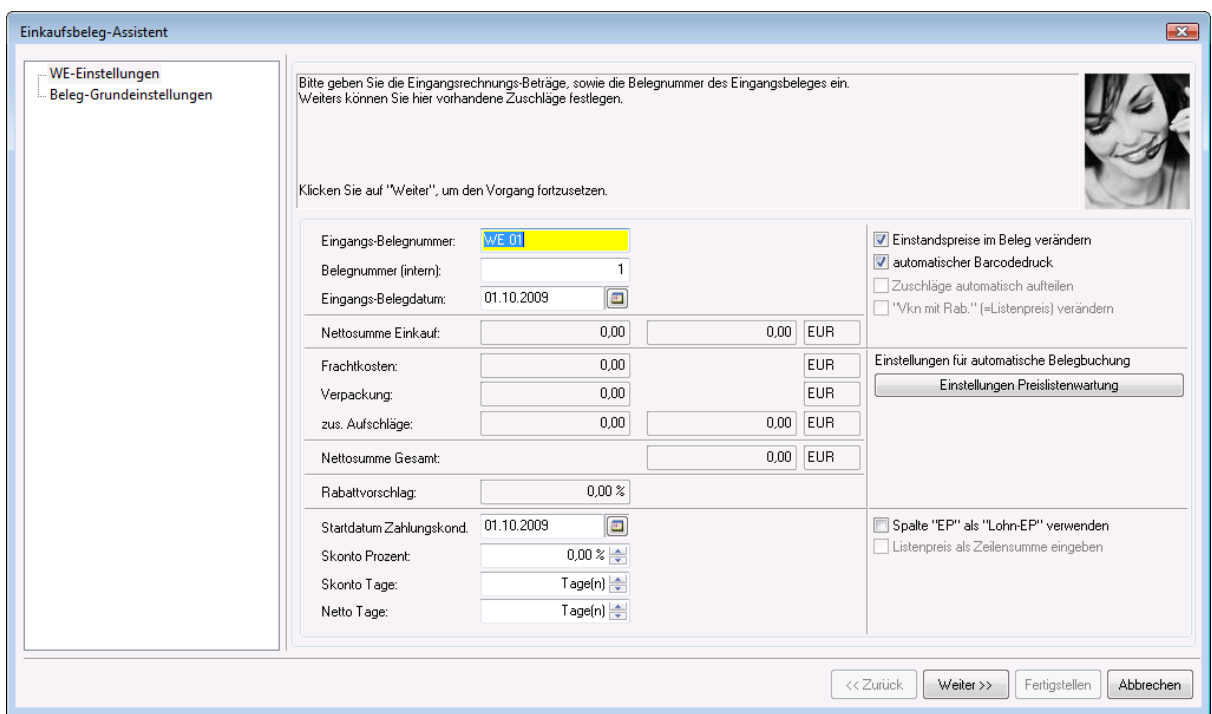

Sie müssen unbedingt eine Eingangs-Belegnummer angeben!

#### **Rechts können Sie folgende Zusatzfunktionen aktivieren:**

**Einstandspreise im Beleg verändern**:

ist diese Fuktion aktiv, werden die Preise, welche im Wareneinkaufsassistent unter EP eingetragen werden auch im Beleg Wareneingang bei den Artikeln eingetragen. Die Preise im Artikelstamm selbst bleiben jedoch unberührt.

- **automatischer Barcodedruck**: Sie können mit jedem Lagerzugang automatisch die entsprechende Anzahl Barcodes drucken lassen
- **Spalte "EP" als "Lohn-EP" verwenden** diese Funktion dient ausschliesslich dazu, um bei Preisanfragen oder Bestellungen von Dienstleistungen (z.B.: Leiharbeiter) den EP in den Lohn-EP zu übernehmen. ACHTUNG! wenn Sie diese Funktion verwenden dürfen auf demselben Beleg natürlich nur Dienstleistungen aufscheinen und KEINE Artikel!

In der nächsten Maske können Sie auswählen, auf welches Lager der Wareneingang gebucht werden soll und ob die Preise aus dem Artikelstamm oder aus dem Quellbeleg übernommen werden sollen:

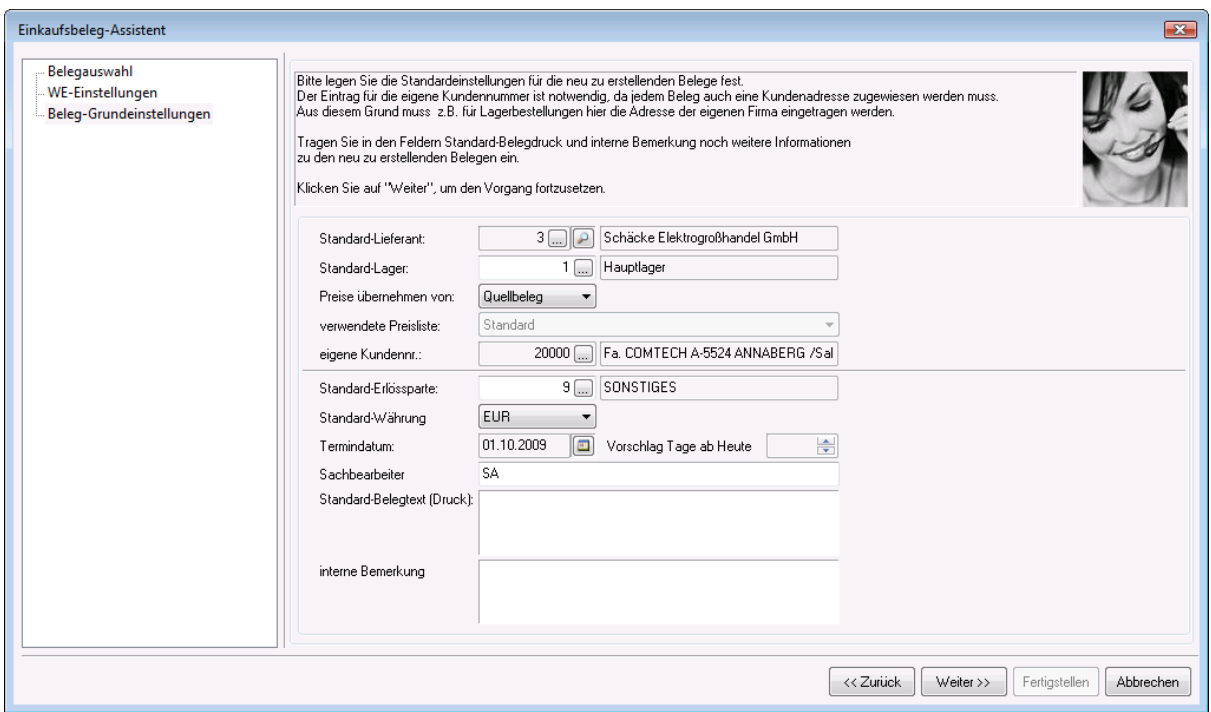

Anschliessend kommt eine weitere Maske, in der Sie folgende Änderungen vornehmen können:

- Menge: wenn nicht die gesamte bestellte Menge geliefert wurde
- EP (Einstandspreis): wenn der angezeigte Preis nicht mit dem verrechneten Preis übereinstimmt
- Rabatt: wenn der angezeigte Rabatt nicht mit dem gewährten Rabatt übereinstimmt
- Barcode: hier können Sie die tatsächlich benötigte Menge an zu druckenden Barcodeetiketten eingeben

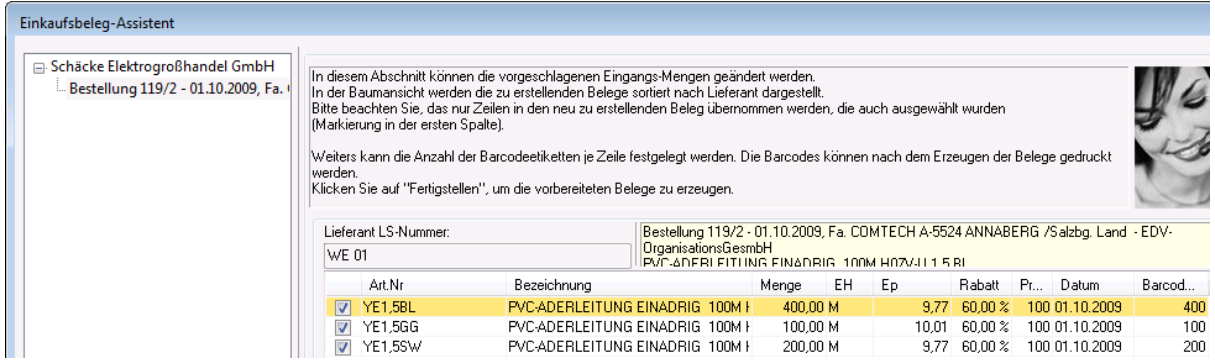

Nach dem Fertigstellen erscheint folgende Anzeige:

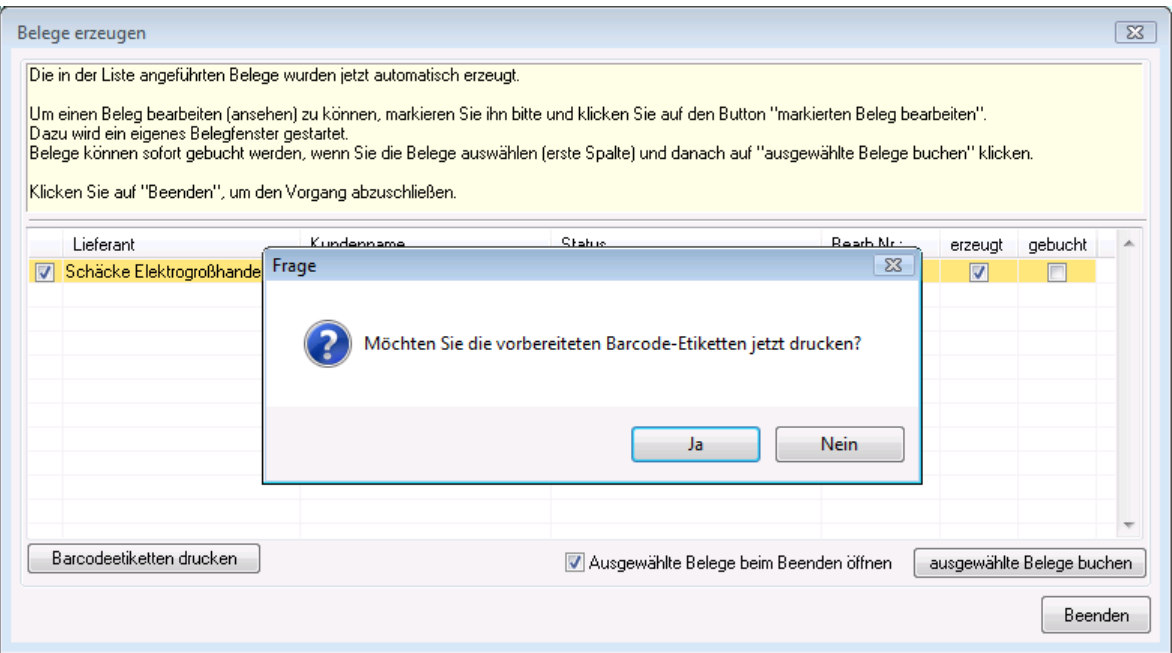

Wenn Sie vorher angegeben haben, dass Sie Barcode-Etiketten drucken wollen erscheint die Frage, ob Sie die vorbereiteten Etiketten jetzt drucken wollen. Wenn Sie mit "Ja" antworten, verzweigt das Programm in den Etikettendruck.

Ansonsten erhalten Sie folgende Anzeige. Sie sollten wieder auf "ausgewählte Belege buchen" klicken.

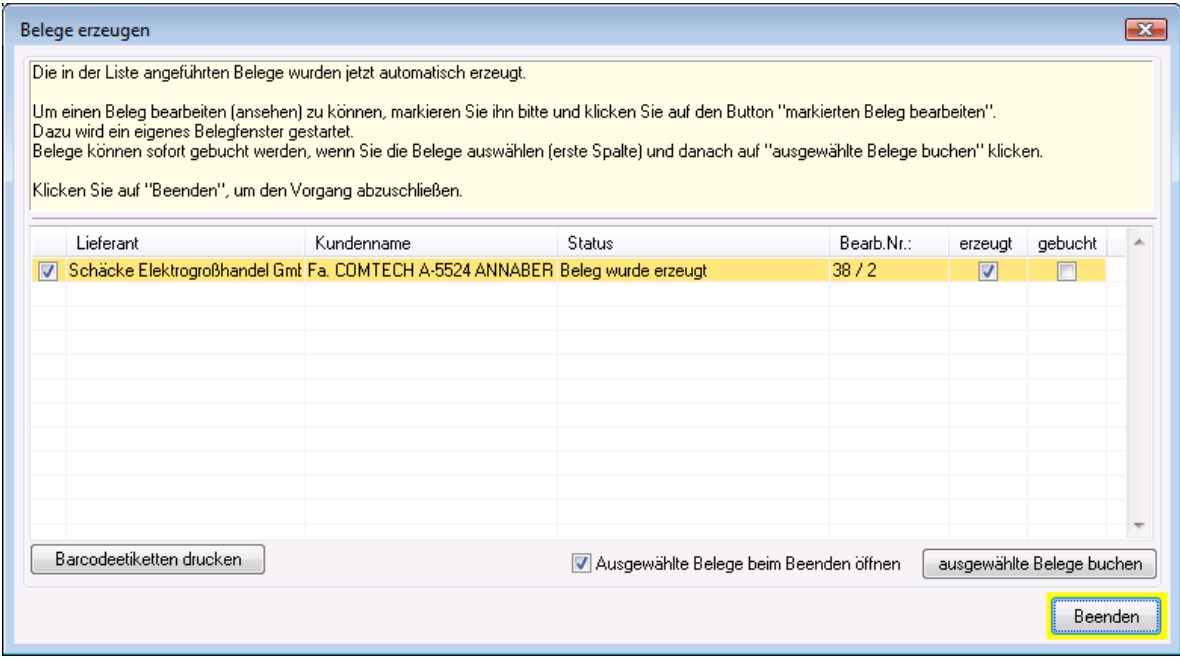

#### **Hinweis:**

**Sollte bei einer Warenlieferung nicht die gesamte bestellte Menge geliefert worden sein und**

**Sie das beim Wareneingang entsprechend korrigieren, dann können Sie natürlich über die Restmenge aus der Bestellung wieder einen Wareneingang erzeugen. In diesem Fall schlägt Ihnen das Programm automatisch nur mehr die Restmengen als Wareneingang vor. Sie können natürlich auch die vorgeschlagenen Mengen erhöhen, wenn mehr geliefert wurde als auf der Bestellung vorhanden war.**

#### **Rechnungseingangskontrolle**

#### **Eingabe einer Eingangsrechnung:**

Der Belegtyp **Rechnungseingang** dient der Eingangsrechnungskontrolle.

Der Ablauf ist sinngemäß wie folgt:

Sie starten diese Funktion und entscheiden, ob die Eingangsrechnung aufgrund von Bestellungen oder Warenlieferungen (= Wareneingänge) kontrolliert werden soll:

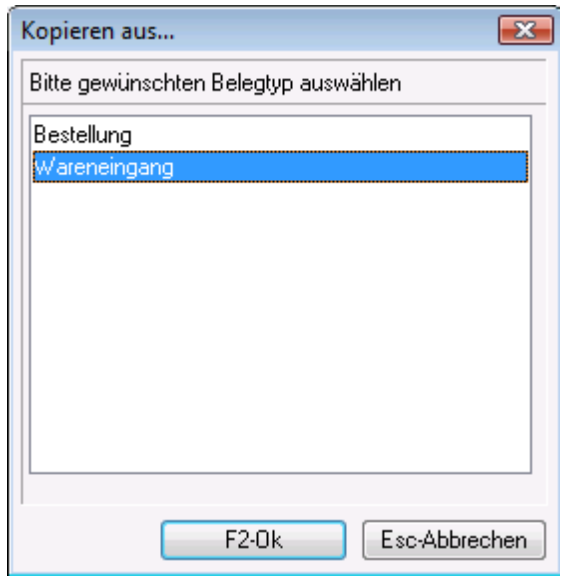

Anschließend müssen Sie den Lieferanten bzw. die Belege des entsprechenden Lieferanten auswählen, die fakturiert wurden.

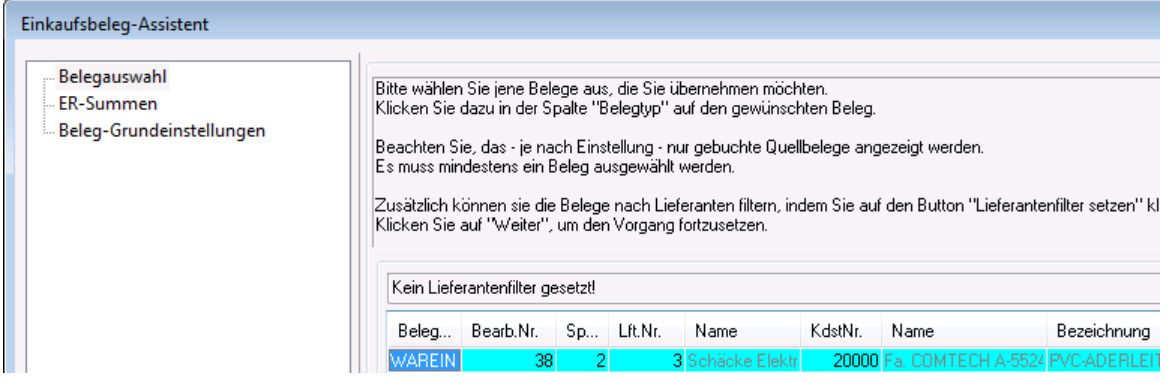

Im nächsten Schritt geben Sie die Ihre Eingangs-Belegnummer, die Gesamtnettosumme der Eingangsrechnung und ev. Zusatzkosten, wie Fracht, Verpackung, o.Ä. an:

**Hinweis:** Die Belegnummer darf nur aus Ziffern bestehen da eine Übergabe in ein Buchhaltungsprogramm möglich ist!

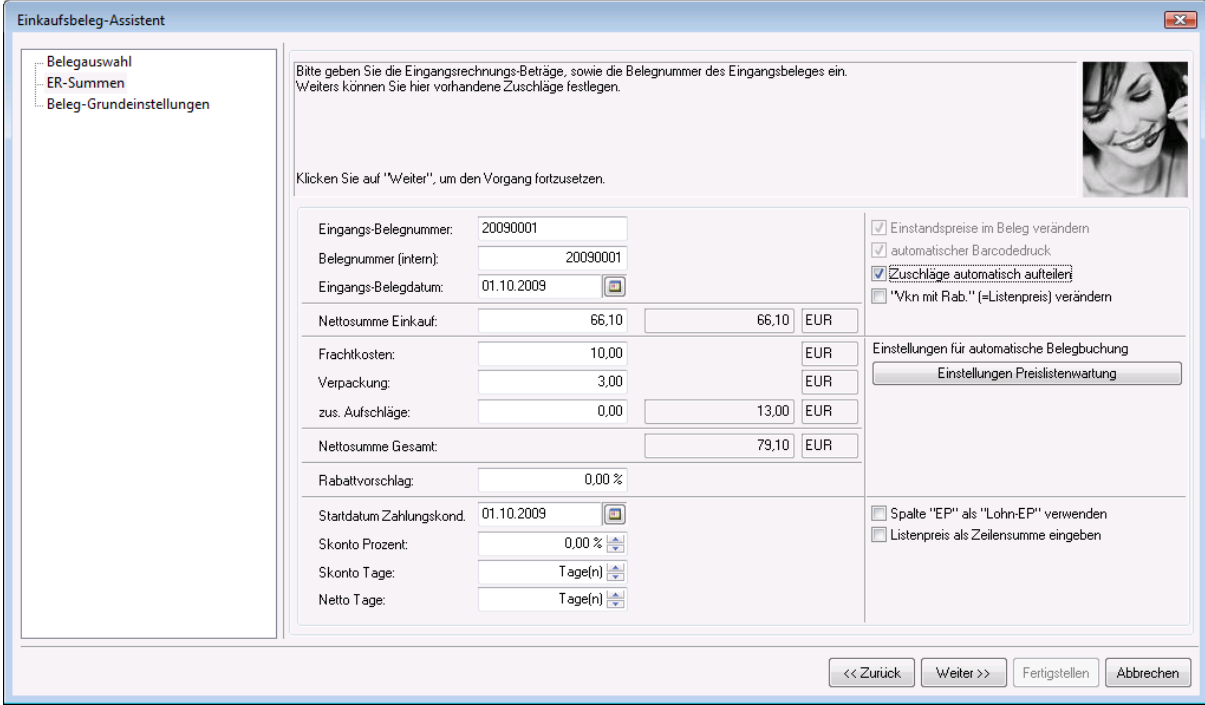

#### **Zuschläge automatisch aufteilen:**

Mit dieser Funktion werden die eingetragenen Zuschläge wie Frachtkosten, Verpackung usw. anteilsmäßig auf die einzelnen Positionen aufgeteilt.

**Hinweis:** die automatische Aufteilung der Zusatzkosten erfolgt nach folgendem System: von den einzelnen Positionen wird das Produkt aus Menge x EP gebildet; anschliessend werden alle diese Beträge addiert (= Gesamtbetrag).

Der jeweilige Zuschlag wird durch den errechneten Gesamtbetrag dividiert (= Quotient mit Nachkommastellen) dieser Quotient wird wieder mit den einzelnen Mengen multipliziert und ergibt damit den Aufschlag je Artikelposition.

#### **Einstellungen für automatische Belegbuchung:**

Einstellungen Preislistenwartung

Zusätzlich zur normalen Preiswartung ist es möglich, die Artikel im Artikelstamm über die Rechnungseingangskontrolle zu aktualisieren. Es besteht die Möglichkeit den zuletzt eingetragenen EP oder den durch die Rechnungseingangskontrolle neu errechneten Durchschnittspreis in den Artikelstamm zu übernehmen. Das Durchschnittspreisverfahren ist nur in Verbindung von einer Bestandsführung möglich! Wird ein VKN in der Rechnungseingangskontrolle erfasst so kann auch dieser wahlweise als VKN in den Artikelstamm übernommen werden!

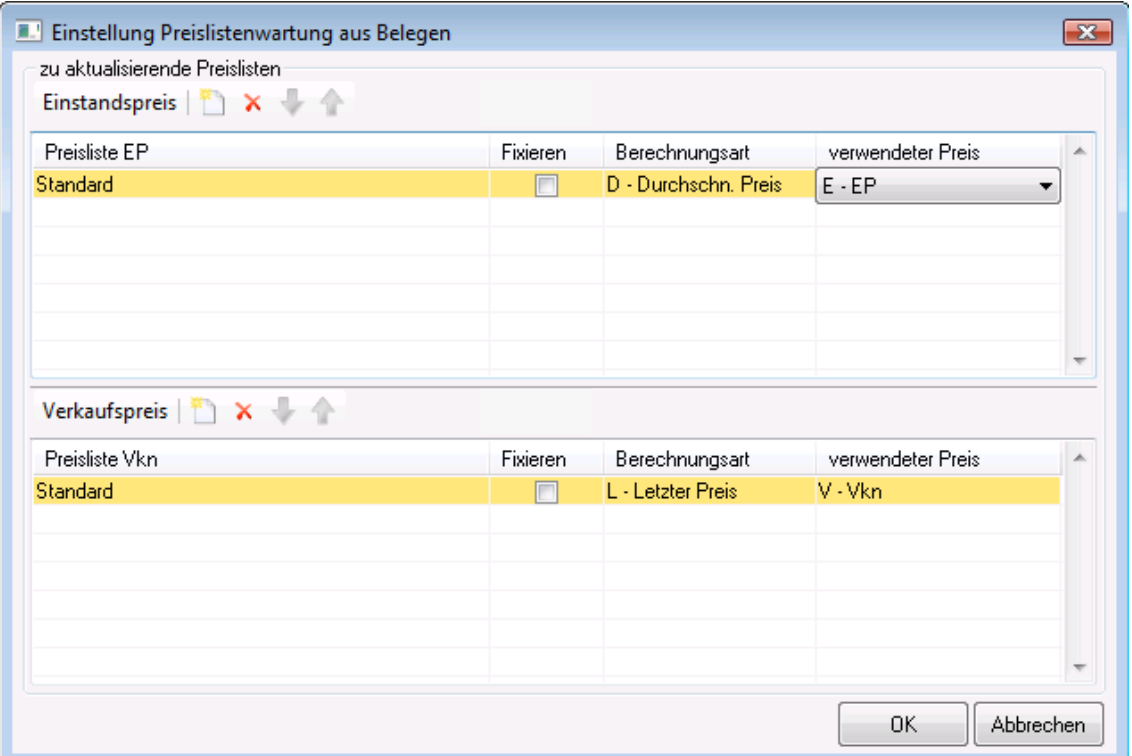

Weitere Informationen hierzu finden sich auch in der Wikipedia: http://de.wikipedia.org/wiki/ Gleitender\_Durchschnittspreis

Für die korrekte Einstellung der Preisberechnung bzw. Überleitung wenden Sie sich bitte direkt an Comtech.

In der nächsten Maske müssen Sie das Lager angeben, auf dem der Wareneingang verbucht werden soll und woher die Preise genommen sollen (sinnvollerweise vom Quellbeleg):

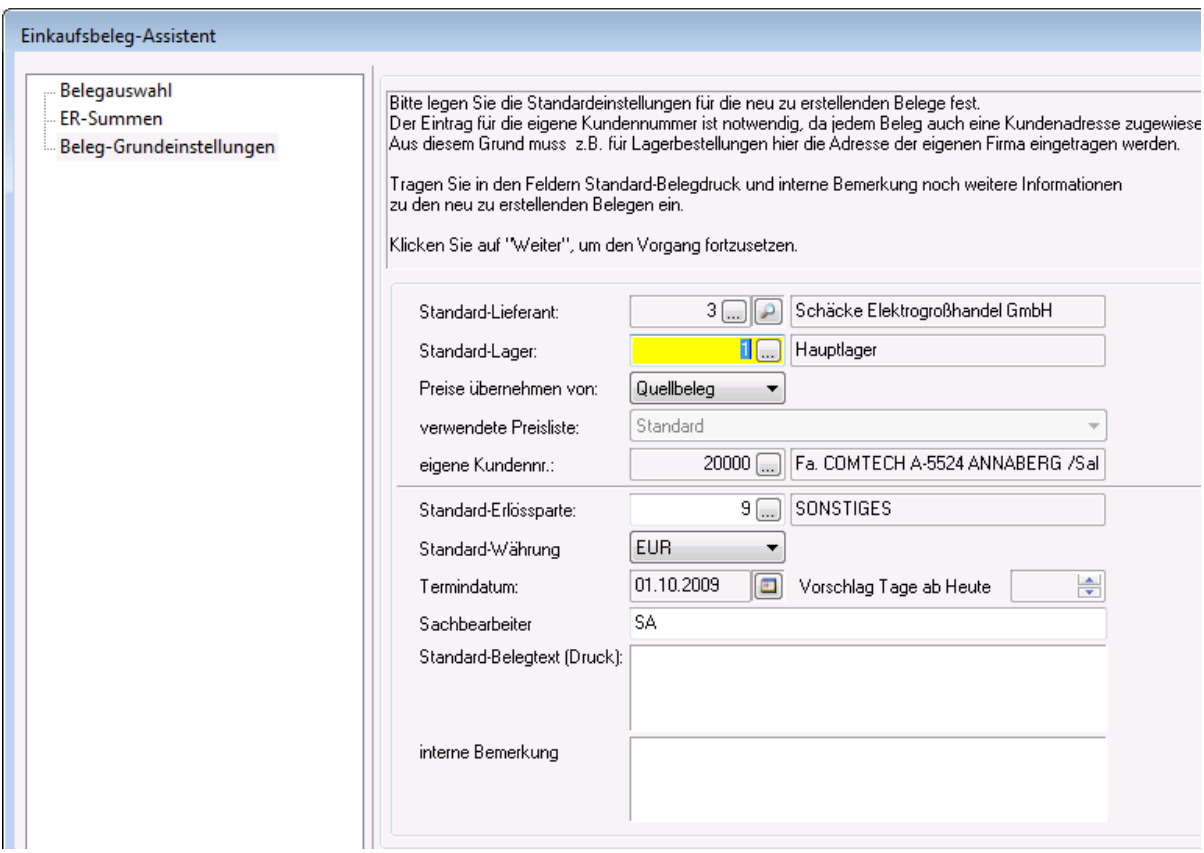

Wenn Sie "Weiter" gehen, zeigt das Programm die einzelnen Positionszeilen des Quellbeleges an. Sie müssen unbedingt bei jeder einzelnen Zeile die Zeilensumme eingeben! Erst wenn die gesamten Zeilensummen mit der in der vorigen Maske eingegebenen Nettosumme (im Beispiel € 66,10,--) übereinstimmen, gibt es in der Spalte "Summe ..." am unteren Rand keine Differenz mehr. Die in diesem Beispiel eingegebenen Zuschläge (Frachtkosten € 10,-- und Verpackung € 3,--) wurden anteilsmäßig auf die einzelnen Positionen aufgeteilt und die für diese Eingangsrechnung daraus entstehenden EP´s je Artikel neu berechnet.

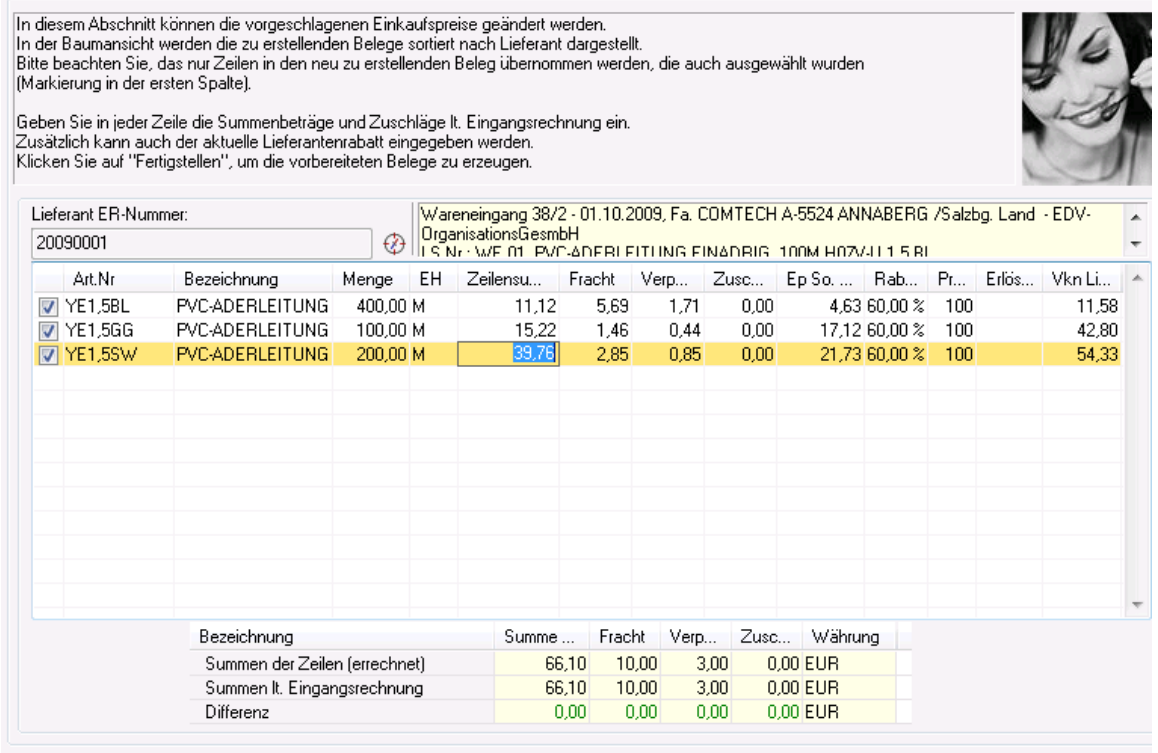

Sollten in der letzten Zeile noch Differenzen aufscheinen (in roter Farbe), dann müssen Sie kontrollieren, wo ein Fehler ist.

Bleibt trotzdem eine Differenz stehen so bekommen Sie die Abfrage ob der Differenzbetrag über einen Rundungsartikel ausgeglichen werden sollte:

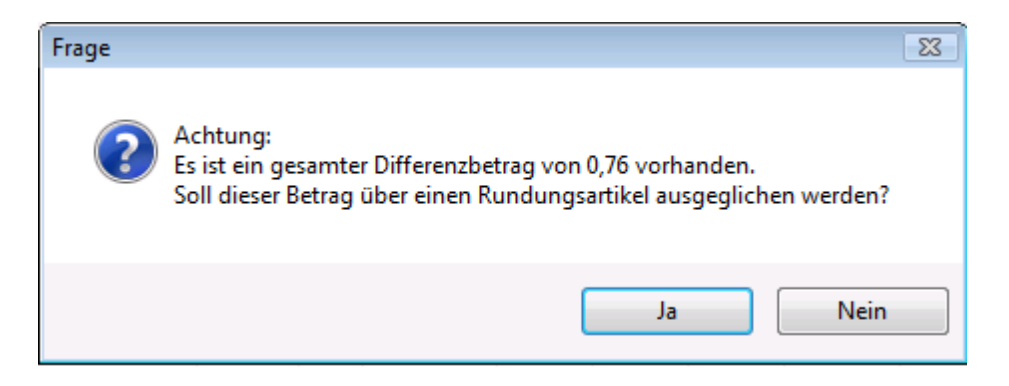

Falls Sie eine Übersicht über die letzten verwendeten Preise des Artikels benötigen können Sie mit dem Tastenkürzel Strg+6 bzw. dem Symbol  $\overline{\textcircled{4}}$  den Positionsnavigator aufrufen.

**Hinweis:** Wenn Sie in der Eingabemaske der ER-Summen NICHT aktiviert haben, dass die Zuschläge automatisch aufgeteilt werden sollen, dann müssen Sie diese Aufteilung manuell machen.

## **Wann wird der Einkaufsassistent oder der "Neu" Button verwendet**

Diese Grafik dient als Entscheidungshilfe, wann eine Bestellung mit dem Einkfausassistenten angelegt werden soll und wann wie ein normaler Beleg:

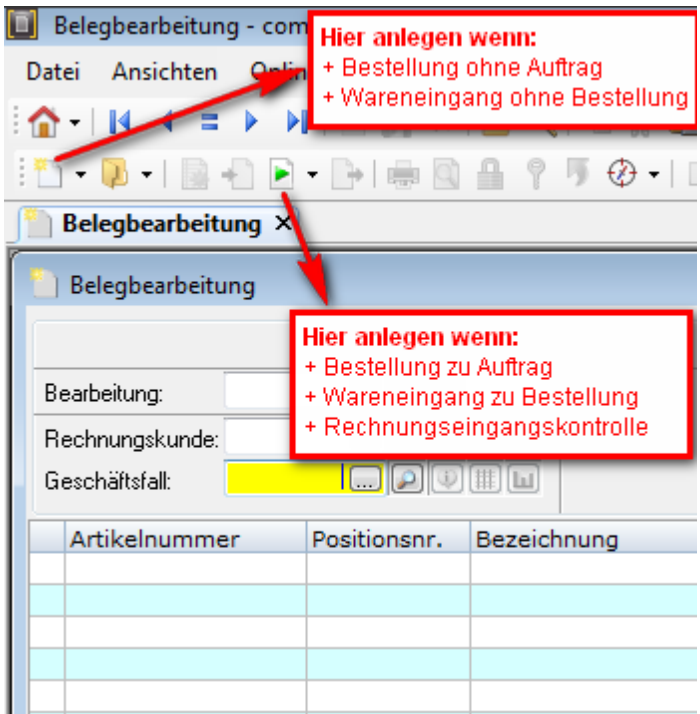

# **1.2 Belegkopf**

### **1.2.1 Einkaufsbelege**

(z. B.: Bestellung, Wareneingang, Eingangsrechnungskontrolle)

**Lieferanteninformationen**:

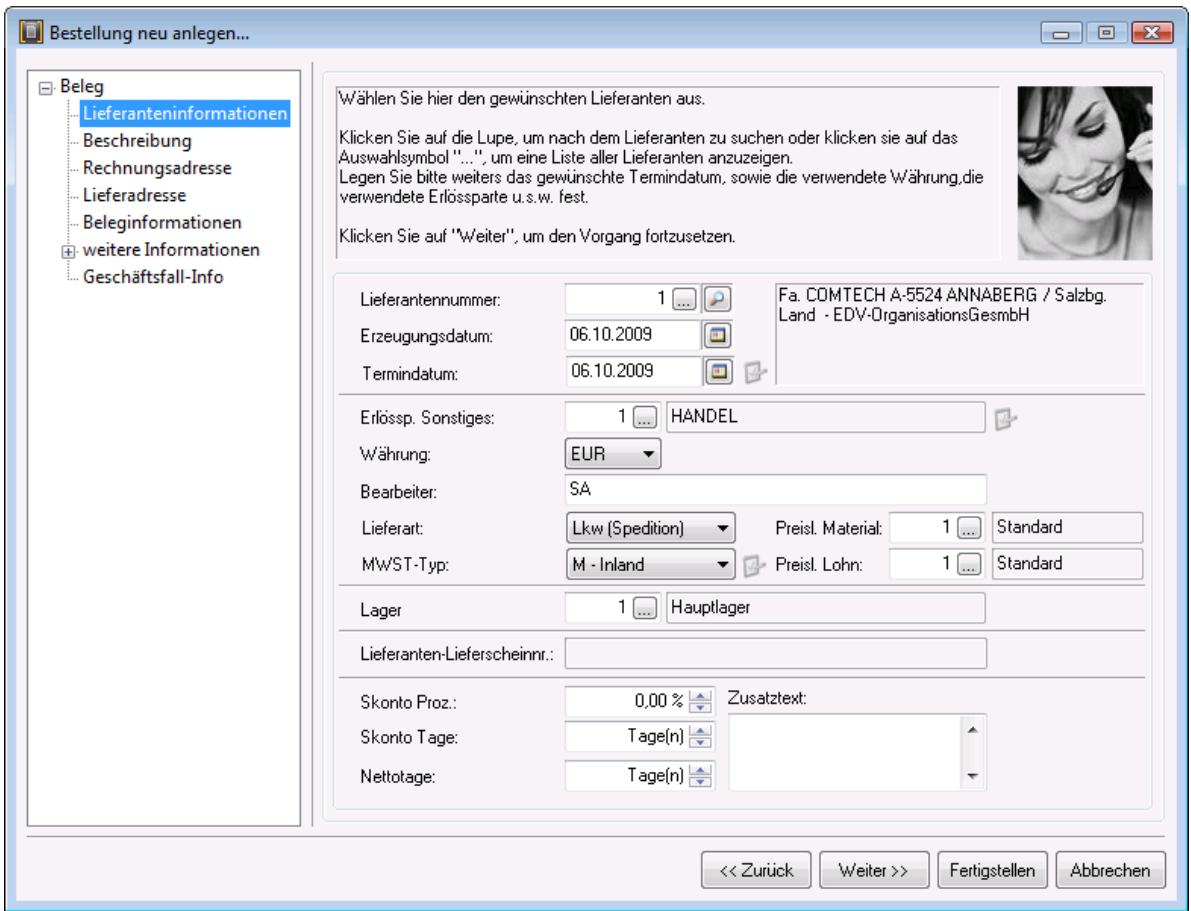

Lieferantennummer: Geben Sie hier die jeweilige Lieferantennummer ein; Sie haben wie beim Kundenstamm auch hier die Möglichkeit, nach einer Auswahlliste (Symbol woder F4) oder gezielt nach dem Namen (Svmbol  $\Box$  oder Alt+F) zu suchen. Der zutreffende Lieferant muss allerdings bereits im Lieferantenstamm angelegt sein!

Beachten Sie bitte die Lieferantennummern in der Finanzbuchhaltung da beim Einsatz der Eingangsrechnungskontrolle auch ein Buchungssatz für den Einkauf gebildet werden kann.

Erzeugungsdatum: Geben Sie hier ein, an welchem Tag dieser Beleg (Bestellung) erfasst wurde. Das Symbol "Kalender" **D**erleichtert Ihnen die Eingabe.

Termindatum: Hier können Sie ein Termindatum setzen. Dieses Datum hat folgende Funktionen: das hier eingegebene Datum wird in allen Belegzeilen vorgeschlagen und kann dort verändert werden. Dieses Datum kann mitgedruckt werden (= gewünschtes Lieferdatum) bzw. kann eine Bestellung nach diesem Termindatum selektiert werden.

Das Symbol "Kalender" **D**erleichtert Ihnen die Eingabe.

Erlössparte Sonstiges: Geben Sie die Erlössparte an, der das Material zugewiesen werden soll. Die Auswahlliste (Symbol ....) erleichtert Ihnen die Suche; die Erlössparten müssen bereits vorher angelegt worden sein.

Beim Einsatz der Eingangsrechnungskontrolle im Zusammenhang mit der FIBU-Schnittstelle steuert die

Erlössparte die Bildung des Buchungssatzes für den Einkauf. In diesem Fall sind für den Einkauf eigene Erlösgruppen anzulegen!

Währung: Geben Sie die gewünschte Währung an.

Bearbeiter: hier wird automatisch der aktive Benutzer mit seinem Code eingetragen; Sie können manuell einen anderen Bearbeiter eintragen

Lieferart: hier können Sie aus einer Auswahlliste die gewünschte Lieferart auswählen (z.B.: Abholung oder Bahnexpress) oder auch eine zusätzliche Lieferart anlegen

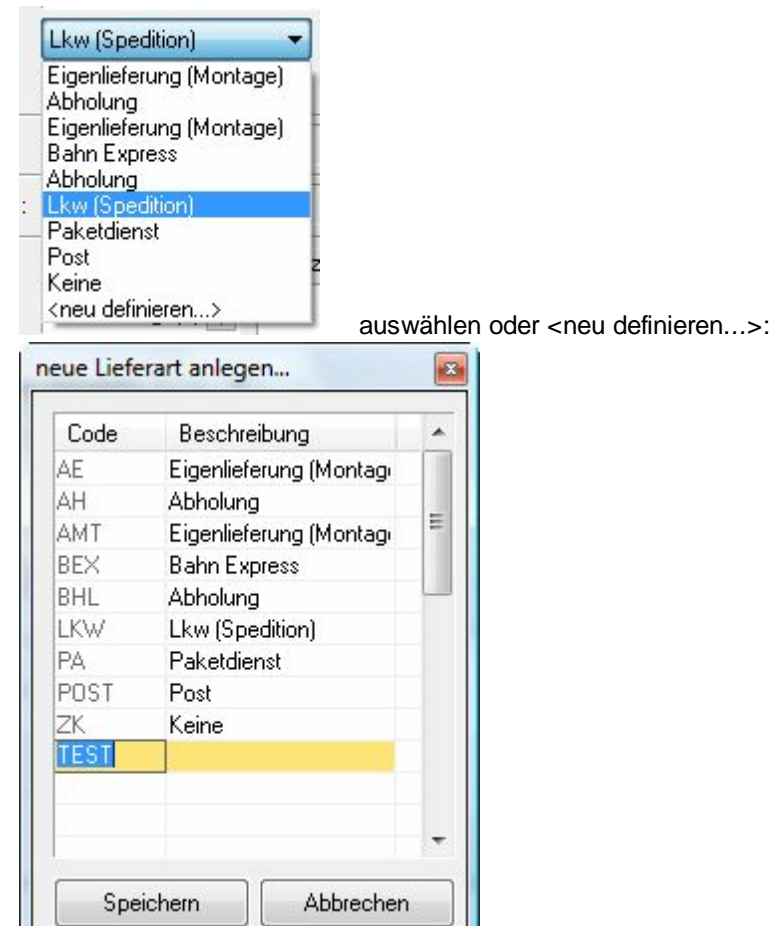

Gehen Sie dazu in die nächste freie Zeile in das Feld "Code" und geben Sie einen neuen Kurzcode ein (Beispiel: "TEST"). Anschliessend tragen Sie im Feld "Beschreibung" die neue Lieferart ein. Klicken Sie auf den Button "Speichern".

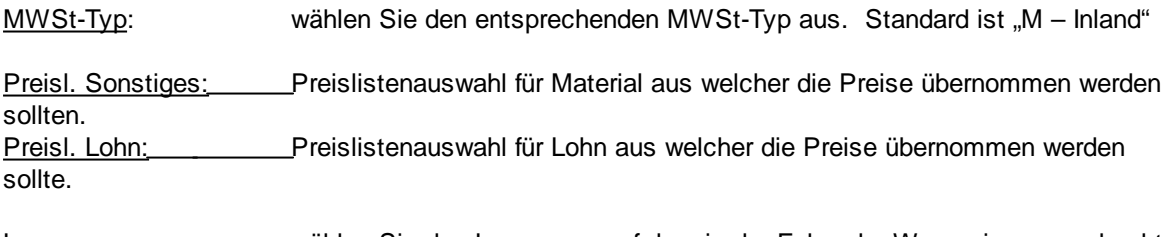

Lager: wählen Sie das Lager aus, auf dem in der Folge der Wareneingang verbucht

#### werden soll

Lieferanten-Lieferscheinnr: dieses Feld ist in der Belegart Bestellung gesperrt, kann aber in Folge beim Wareneingang erfasst werden.

Die folgenden Felder werden mit den Daten des Lieferantenstammes gefüllt und können verändert werden.

Skonto Proz.: Skonto Tage: Nettotage:

Zusatztext: für besondere Zahlungsvereinbarungen, z.B. Aconto; Ratenzahlung, o.a

Die weiteren Eingabemasken entsprechen den Masken von Verkaufsbelegen. :

In der Maske "Rechnungsadresse" wird üblicherweise die eigene Adresse eingetragen (wenn ins Lager geliefert werden soll), die auch als "interne Kundennummer" in den Systemvereinbarungen hinterlegt ist **(Bitte weder aus den Systemvereinbarungen noch aus dem Kundenstammsatz herauslöschen !!!)** . Standardmässig wird vom System diejenige Kundennummer vorgeschlagen, die im Auftrag steht.

### **2 Beleg drucken**

#### **Grundsätzliches:**

Grundsätzlich muß ein gedruckter Beleg immer mit den im Beleg selbst gespeicherten Informationen zu 100% übereinstimmen.

Aus diesem Grund kann **im Druckprogramm ein Beleg nicht mehr verändert werden**, auch nicht in der Voransicht!

In Einzelfällen kann es aber erforderlich sein, aus optischen Gründen eine kleine Korrektur vor dem tatsächlichen Druck auszuführen. Dies kann auf dem Umweg über die "Exportmöglichkeiten" erfolgen: Exportieren Sie den Beleg zuerst im "Richtext"-Format und bearbeiten Sie das exportierte Dokument anschließend mit Word o.a. **WARNUNG!** Beachten Sie bei manuellen Änderungen im Druckformat, daß Sie keine Beträge ändern dürfen bzw. daß durch das Löschen oder Einfügen von Zeilen die Seitenumbrüche und Blattsummen nicht mehr stimmen!

Schnelle Vorschau mit anschließendem Druck: ab der Version ce2010 gibt es die Funktion der "Schnellen Vorschau". Damit kann direkt aus der Belegerfassung eine Voransicht des Drucks gemacht werden. Aus dieser Vorschau kann dann sofort gedruckt werden. Details dazu siehe unter: --> Schnelle Vorschau.

#### Verkaufsbelege drucken:

Grundsätzlich gelten für alle Verkaufsbelege dieselben Druckmöglichkeiten. Von der Form her können entweder alle Verkaufsbelege dasselbe Formular verwenden, oder es muss (von der Comtech-Hotline) pro Beleg ein eigenes Formular erstellt werden.

Die in den meisten Fällen sinnvollste Variante ist EIN einheitliches Formular für alle Verkaufsbelege da dies im Sinne der "corporate identity" zu einem einheitlichen Erscheinungsbild Ihrer Firma beim Kunden beiträgt. Außerdem muß in diesem Fall bei eventuellen Änderungen in der Zukunft (z.B. anderes Logo, andere Tel.Nr. oder mail-Adresse, usw.) nur EIN Formular geändert werden anstatt einer Vielzahl von Formularen.

Individuelle Druckeinstellungen als Grundeinstellungen speichern:

Üblicherweise werden die Druckeinstellungen für einen bestimmten Beleg (Angebot, Rechnung, ..) für alle Arbeitsplätze Ihres Unternehmens gleich sein, d.h. die Form sieht immer gleich aus und der Drucker bzw. das verwendete Formular sind immer dieselben.

Es kann aber durchaus sinnvoll bzw. notwendig sein, benutzerbezogene, ANDERE Einstellungen zu verwenden, z.B. einen lokalen Drucker.

Diese Festlegungen können Sie unter "Grundeinstellungen speichern" treffen.

#### Bestellungen drucken:

Der Druck von Bestellungen weicht vom Druck von Verkaufsbelegen naturgemäß wesentlich ab weshalb es dafür ein eigenes Druckprogramm gibt.

Details dazu siehe unter: "Bestellungen drucken".

### **2.1 Bestellungen drucken**

#### **Einzelne Bestellung drucken**:

Wenn Sie aus einer Bestellung in der Belegerfassung heraus den Druck starten, werden die Daten der aktuellen Bestellung sofort als Voreinstellungen eingetragen.

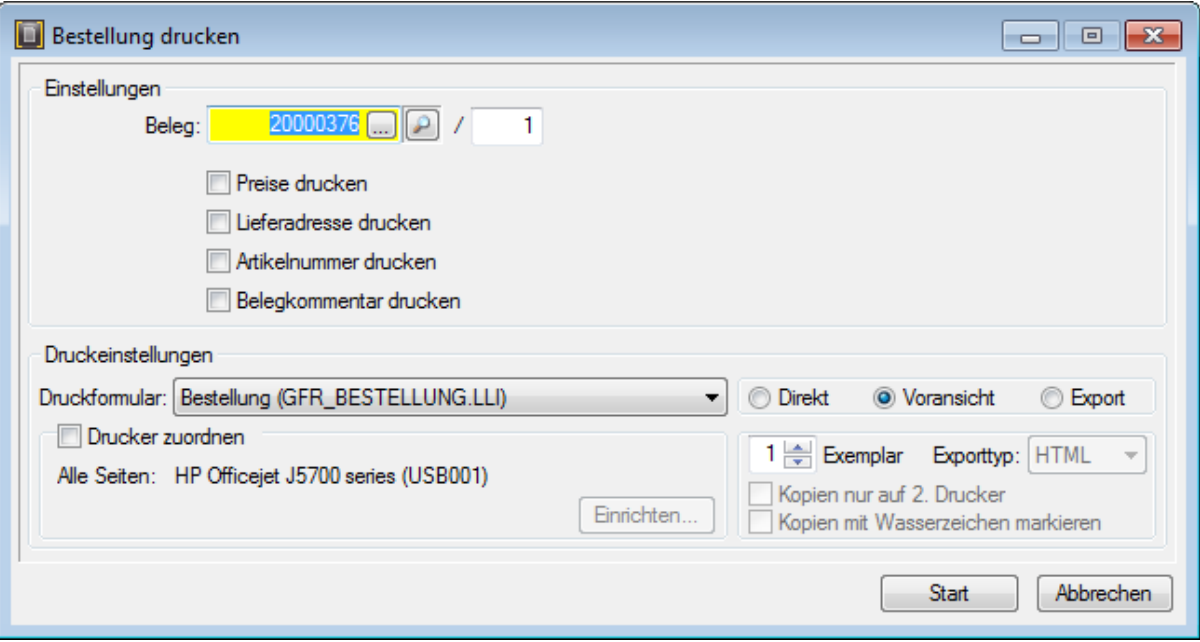

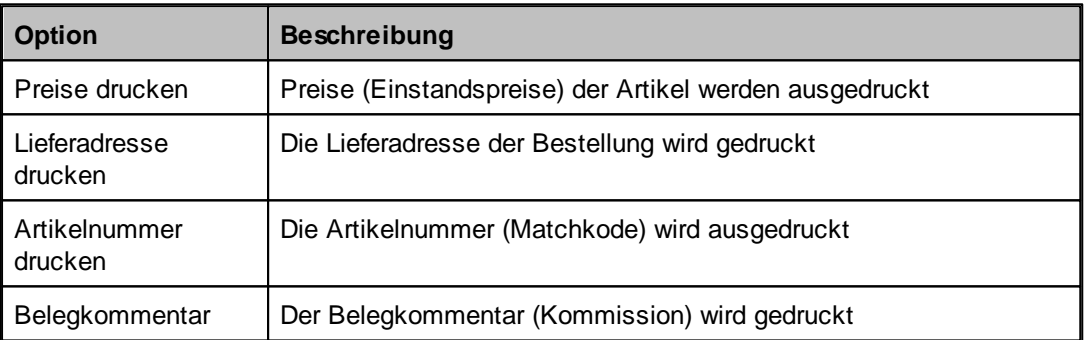

# **2.2 Voransicht als Nachricht verschicken**

Diese Funktionen sind **nur im Zusammenhang mit com(organize) aktiv!**

Der Aufruf erfolgt über das Mail-Symbol und die Auswahl über den Pfeil daneben:

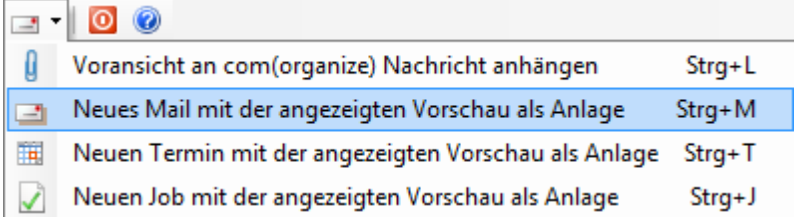

Beispiel für die Funktion "Voransicht für Verlinkung in com(organize) markieren:

Nach dem Aktivieren dieser Funktion erscheint automatisch ein Fenster aus com(organize) für die Speicherung als Dokument. Sie müssen unbedingt mindestens EIN Stichwort angeben:

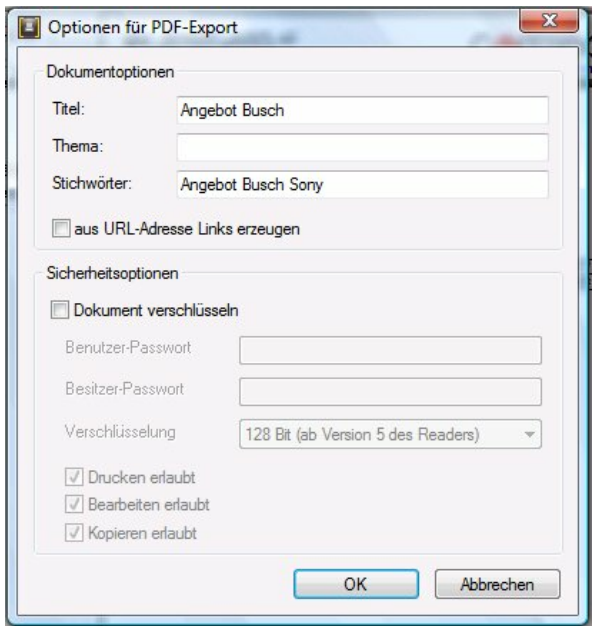

Anschließend wird Ihr Postfach von com(organize) aufgerufen und Sie können eine neue Nachricht (Mail, Job, Notiz, Termin, ..) anlegen und das vorher angelegte Dokument in der Anlage mit der Nachricht verknüpfen.

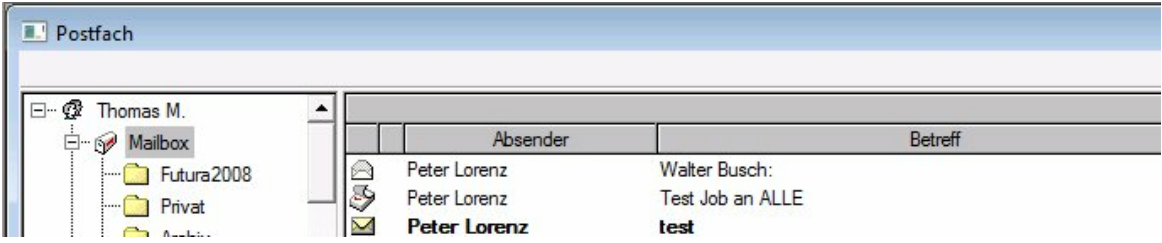

Details dazu siehe in der Hilfe com(organize).

#### **Beispiel für "Neues Mail mit der angezeigten Vorschau als Anlage"**:

Wenn Sie diese Funktion starten müssen Sie zuerst auch die Optionen für den PDF-Export anlegen, anschließend wird aber SOFORT automatisch ein neues Mail an den in der Voransicht angesprochenen Kunden angelegt, d.h. es wird automatisch sofort die Mail-Adresse des Kunden eingetragen und das gespeicherte Dokument in der Anlage eingetragen:

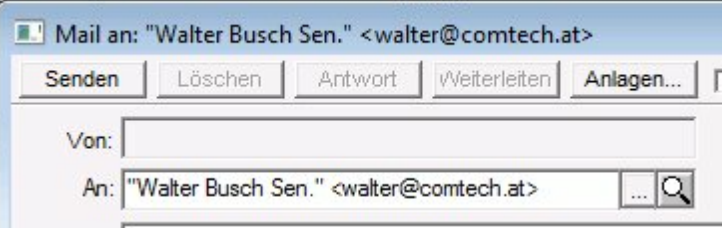

## **2.3 Exportmöglichkeiten**

Im Druckprogramm gibt es außer dem Direktdruck und der Voransicht auch die Möglichkeit, einen Beleg in verschiedenen Formaten zu exportieren.

Eine sehr nützliche Variante kann z.B. der **Export nach "Richtext**" sein, da dieses .rtf-Format auch **mit Word weiterbearbeitet** werden kann.

Aktivieren Sie zuerst die Funktion "Export" und wählen Sie anschließend beim "Exporttyp" das gewünschte Exportformat aus:

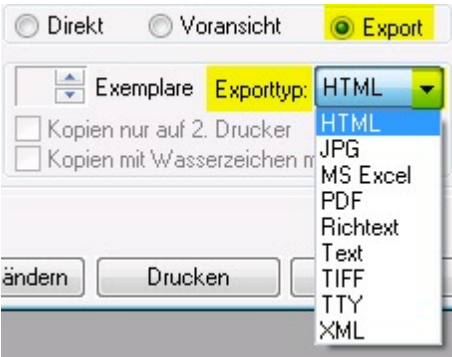

Anschließend gehen Sie auf "Drucken".

HTML:

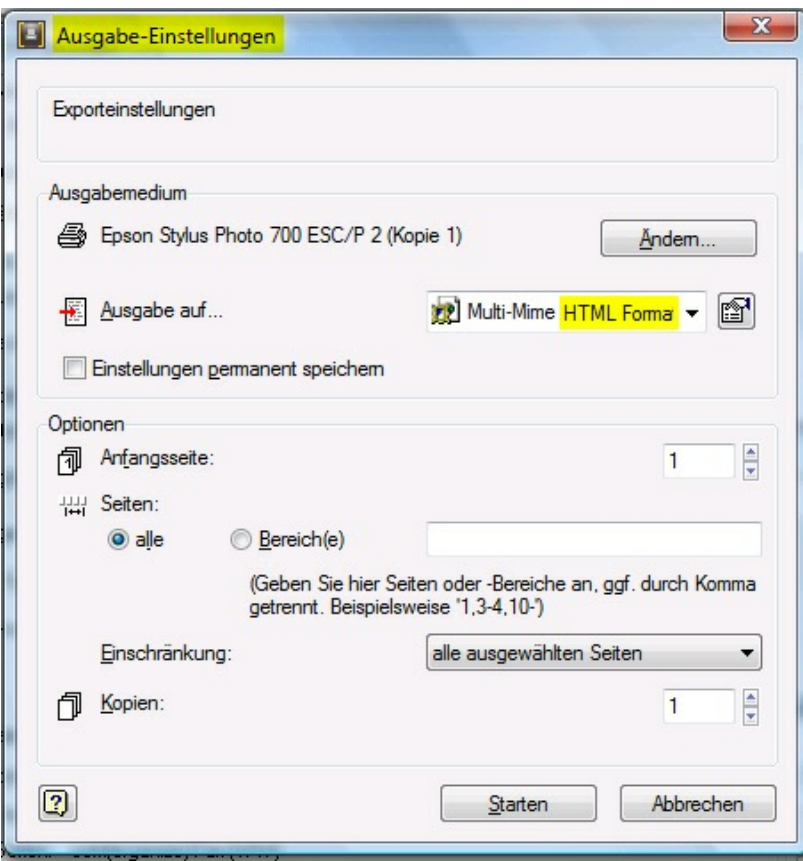

### **RTF (rich-Text-Format)**:

Beispiel:

 $\mathbf{r}$ 

 $\mathbf{t}$   $\mathbf{t}$ – Comisoh - EDV-Organisations - Gesellschaft - m.b.H<br>Zenfrale: - -A-5524-Annaberg - / -- Sbg.land - Nr. - -125<br>Büro-Wilen: Fred Raymond-Gasse -19/5/1, A-1225-Wilen<br>Tel.: -443(0) 4483/8700.0 --- - - Fax: -443(0) 4483/8700. ł

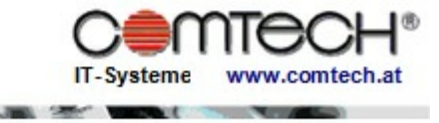

GF:-Franz-Reflenbacher, FN-Nr. 67800a, HG-8alzburg<br>UID-Nr.:-ATU-34-68-36-09-------------DVR-Nr.:-06-88-129<br>Test-Lorenz¶

**1991** 

### **ANGEBOT¶**

¶<br>Bearbeitungsnr.:¶<br>Geschäftsfall:∙¶ Bearbeiter:¶ Datum: 1

 $\frac{1}{19}$  $63<sub>1</sub>$ Quasimodo¶<br>30.07.2008¶

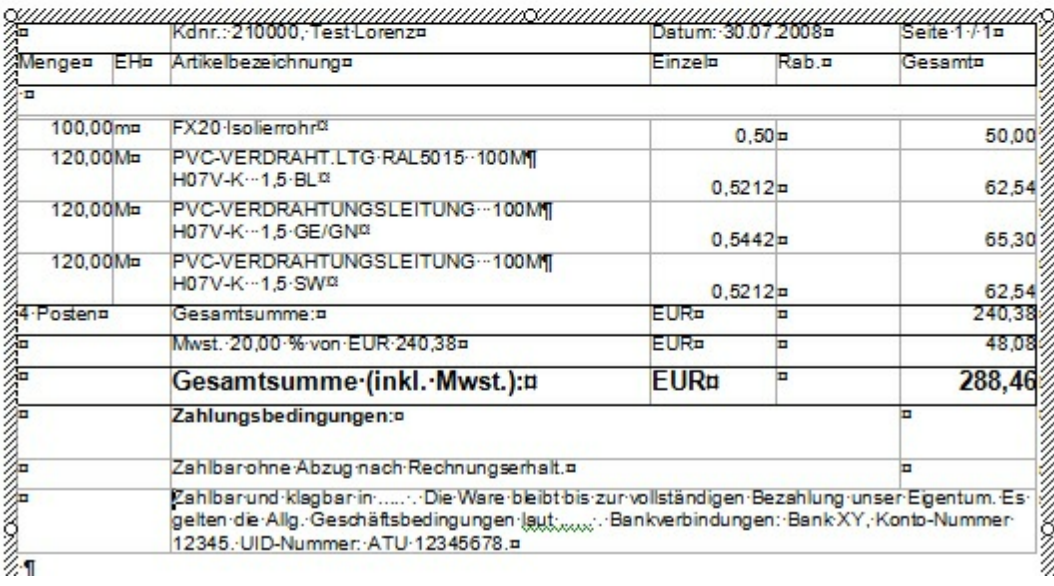

# **3 Kontakt / Support**

**Comtech EDV-Organisations Gesellschaft m.b.H. Zentrale: A-5524 Annaberg, Nr. 125**

Tel.: +43 (0) 64 63/ 87 00.0 Fax: +43 (0) 64 63/ 87 00.99

E-Mail: info@comtech.at / Web: www.comtech.at FN: 57800a, HG Salzburg / UID: ATU 34 58 35 09

Support: ERP- und CRM support@comtech.at<br>Support: FiBu fibu@comtech.at Support: Hardware, LAN, Web<br>Webmaster Webmaster webmaster@comtech.at<br>Einkauf einkauf@comtech.at Einkauf einkauf einkauf einkauf einkauf einfer der einfauf einfauf einfauf eine einfauf eine eine einfauf ein<br>
Einfauf einfauf eine einfauf einfauf einfauf einfauf einfauf einfauf einfauf einfauf einfauf einfauf einfauf ei Geschäftsleitung office@comtech.at Buchhaltung buchhaltung@comtech.at

fibu@comtech.at<br>technik@comtech.at info@comtech.at

# **Index**

## **- B -**

Beleg drucken 20 Bestellung 3, 17 Bestellungen drucken 21

# **- E -**

Einkaufsbelege 3, 17 Exportmöglichkeiten 24

### **- K -**

Kontakt 27

**- R -** Rechnungseingang 12

# **- S -**

Support 27

# **- V -**

Voransicht als Nachricht verschicken 22

# **- W -**

Wareneingang 8